# MANUAL NDS4835AU

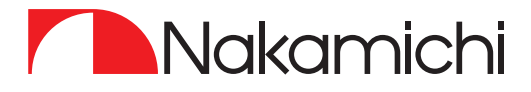

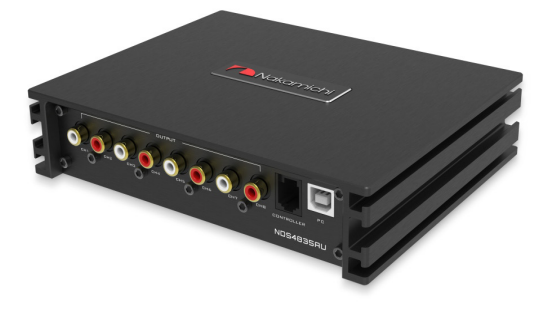

# AMPLIFICADOR DIGITAL DE SONIDO

# CONTENIDOS

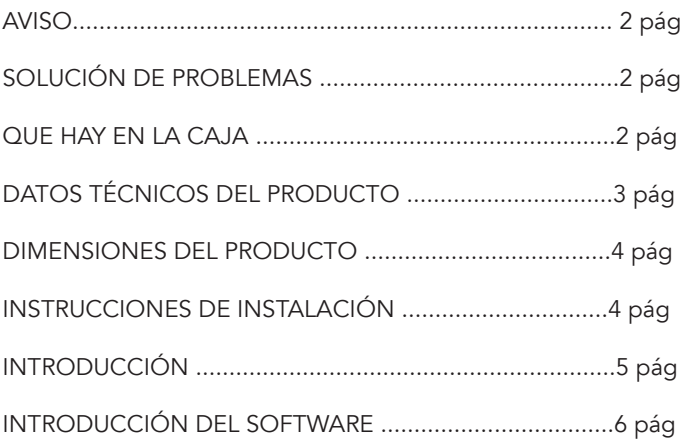

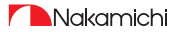

## INTRODUCCIÓN Y SOLUCIÓN DE PROBLEMAS

Gracias por su compra y bienvenido al mundo de Nakamichi. Guarde su comprobante de compra o factura original en un lugar seguro, en caso de reclamaciones de garantía. También envíe por correo, o registre su garantía con los centros de servicio y/o agentes oficiales de Nakamichi y asegúrese de contar con el soporte técnico pertinente si es necesario.

#### AVISO

1. Para evitar cortocircuitos, mantenga el dispositivo alejado del agua o lugares húmedos.

2. Si entra agua o cualquier otro líquido en el dispositivo, desconecte la alimentación inmediatamente, e informe al centro de servicio o agente de Nakamichi más cercano para que inspeccione el producto.

3. No se recomienda a los usuarios que desmonten el dispositivo, ya que no hay piezas reparables por el usuario en el interior. Póngase en contacto con el centro de servicio de Nakamichi más cercano si es necesario.

#### SOLUCIÓN DE PROBLEMAS

Asegúrese de que todos los cables y equipos estén bien conectados antes de encender la alimentación. A continuación se muestra el procedimiento básico de solución de problemas que debe seguir.

#### Cuando ocurre el fallo:

Antes de enviar la unidad a reparar, consulte la tabla de soluciones de problemas comunes.

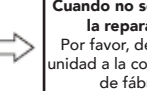

Cuando no sea posible la reparación: Por favor, devuelva la unidad a la configuración de fábrica.

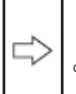

Aún no se puede reparar: Consulte al agente o centro de servicios más cercano.

Método de solución de problemas:

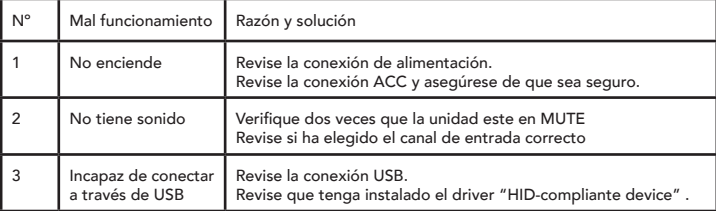

### LISTA DE ACCESORIOS

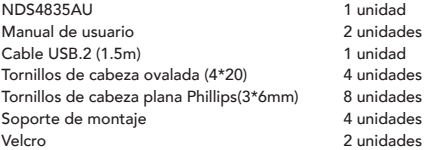

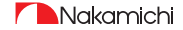

## DATOS TÉCNICOS DEL PRODUCTO

### Datos de producto

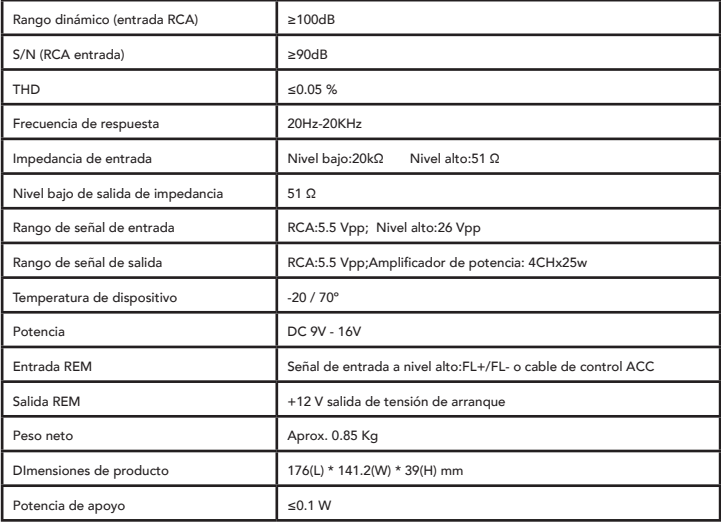

### Hoja técnica

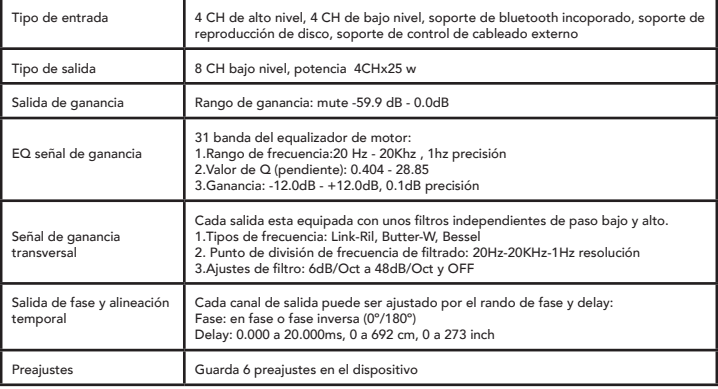

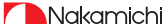

### DIMENSIONES DEL PRODUCTO

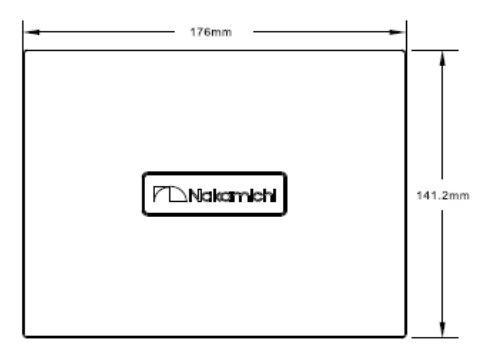

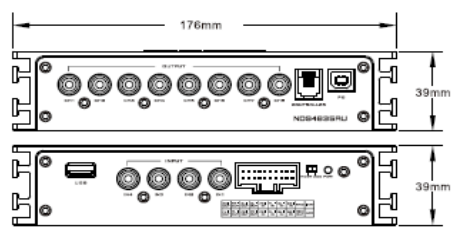

## INSTRUCCIONES DE INSTALACIÓN

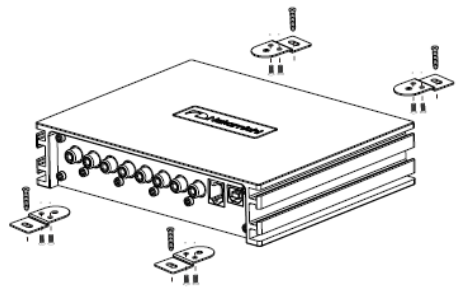

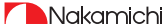

### INTRODUCCIÓN

El diagrama del interface del producto es el siguiente:

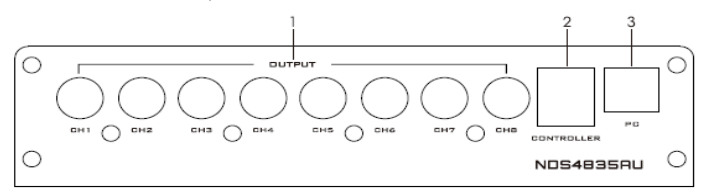

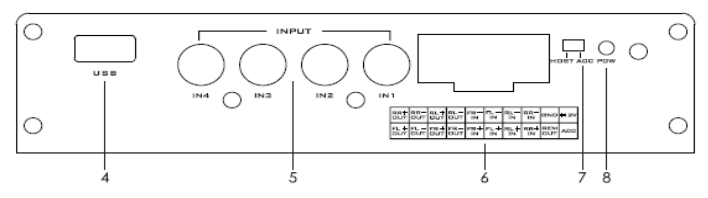

#### 1. Puerto de salida de bajo nivel

Conecte hasta 8 canales de salida de bajo nivel.

#### 2. Puerto del controlador

El controlador de línea puede realizar la llamada de datos y el ajuste del volumen total.

#### 3. Puerto de conexión a PC

Puerto USB2.0, sin necesidad de descargar la instalación del controlador, conectado al software de sonido de la computadora, se instala automáticamente.

#### 4. Puerto de USB

Inserte el disco USB y reproduzca las canciones en el disco U bajo la fuente de audio del reproductor

#### 5. Puerto de entrada de bajo nivel

Conecte hasta 4 canales de entrada de bajo nivel.

#### 6. Puerto de entrada y salida de alto nivel

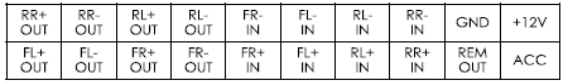

a.+ es positivo; - es negativo o invertido (tierra)

 b. Antes de conectar la fuente de alimentación, debe confirmar que esta cumple con los requisitos de potencia diseñados, y realizar la conexión siguiendo estrictamente las instrucciones del equipo. De lo contrario, el equipo puede dañarse y causar accidentes como incendios, descargas eléctricas, etc.

#### 7. Interruptor de modo de arranque

Cuando el interruptor se gira a la terminal "ACC", la máquina se inicia mediante ACC, y cuando se gira a la terminal "HOST", la máquina se inicia mediante la señal de entrada FL+/FL- de alto nivel.

#### 8. Luz indicadora de potencia

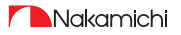

#### Introducción al funcionamiento del software de PC

(El PC puede descargarlo desde el sitio web oficial (http://www.grupocorredoira.com, Nakamichi, NDS4835AU)) Requisitos de configuración de la computadora: resolución de pantalla superior a 1280 x 768; de lo contrario, la interfaz de usuario del software estará incompleta, solo es adecuada para computadoras portátiles, PC escritorio y Ipads con sistema operativo Windows.

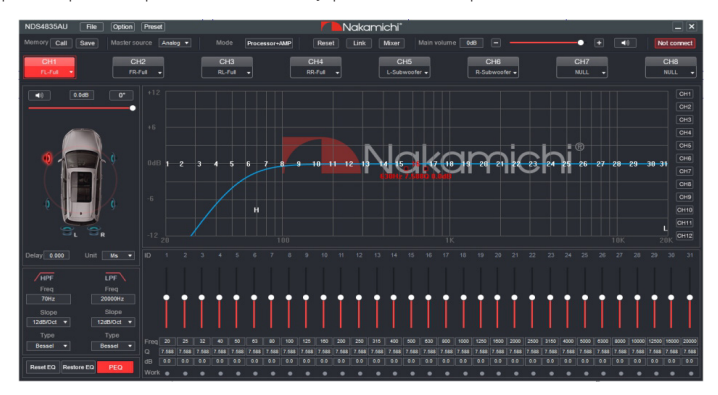

#### 1. Área de editor de menú

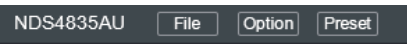

Funciones principales: Archivo, opciones y operación de preajustes.

a. Haga clic en la ventana emergente "Archivo" y seleccione cargar el archivo preconfigurado en su computadora, guardarla como una archivo preconfigurado, cargar el escaneo completo de la máquina o eliminar toda el archivo de la máquina.

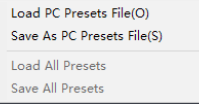

b. Haga clic en "Opción" para seleccionar el cambio de chino e inglés, avanzado, actualización de firmware, restaurar la configuración de fábrica, ayuda y sobre la configuración.

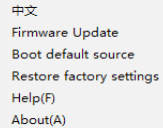

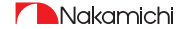

C. Haga clic en la ventana emergente "Preset" para seleccionar estándar, bajo, clásica, jazz, popular y rock.

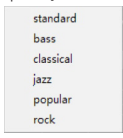

#### 2. Área de edición

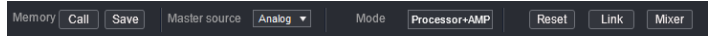

Funciones principales: configuración de memoria, fuente maestra, selección de modo, reinicio, enlace y mezclador.

a.Haga clic en "Llamar" o "Guardar" para recuperar o guardar 6 conjuntos o datos de preajustes. b. Haga clic en el cuadro desplegable de "Fuente maestra" para seleccionar la fuente de audio de entrada. Hay opciones analógicas, Bluetooth y reproductor.

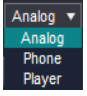

c. Haga clic en el cuadro "Modo" para cambiar el procesador o procesador + AMP.

d. Haga clic en "Reset" para seleccionar la configuración de salida, para borrar o restaurar al estado predeterminado.

e. Haga clic en "Depuración conjunta" para establecer el método de sincronización de la depuración conjunta: copiar desde la izquierda a la derecha para iluminar, o copiar de derecha a izquierda.

f. Haga click en "Mixed" para ingresar a la interfaz de mezcla, esta interfaz es como se muestra a continuación.

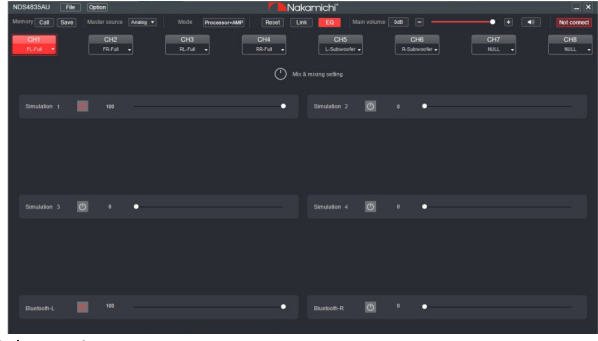

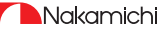

#### 3. Volumen principal y área de edición de conexión de software

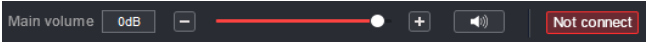

Funciones principales: configuración de conexión de software de dispositivo y volumen maestro. a. Rango de ajuste de volumen principal: apagado, -59dB - 6dB. Haga click en el botón del altavoz para silenciar el volumen principal.

b. Haga clic en el botón "No conectado" para conectar el host con un PC.

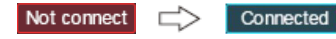

#### 4. Área de edición

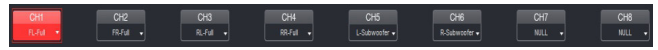

#### 5. Área de edición del retardo del canal, volumen y fase

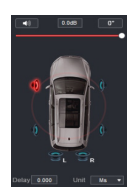

Funciones principales: volumen del canal de salida, silencio, avance y retroceso y ajustes de retardo.

a. Empuje el fader hacia la izquierda o hacia la derecha para ajustar el volumen del sonido, o ingrese un valor, o mueva la rueda del mouse en el cuadro de entrada de volumen para ajustar el tamaño del sonido. Haga click en el botón del altavoz para silenciar.

b. Ajuste de fase positiva: Haga clic en [0°] o [180°] para cambiar entre fase positiva y fase inversa.

c. Retardo: configure el valor de retardo moviendo la rueda del mouse en el cuadro de entrada, o ingrese el valor para configurar el valor de retardo.

d. Botón de la unidad de retardo: Haga clic en el botón desplegable para seleccionar milisegundos, centímetros y pulgadas.

#### 6. Área de edición de divisor del canal

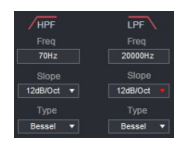

Configuración de la función principal: Configuración del filtro de paso alto y bajo del canal. Ajustable: Tipo de filtro, Punto de Frecuencia y Valor Q (Gradiente o Pendiente).

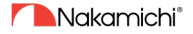

#### 7. Área de edición del ecualizador

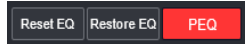

a.Restablecer EQ: se utiliza para restablecer los parámetros del ecualizador de 31 bandas al modo original de paso (la frecuencia del ecualizador, el valor de Q y la ganancia se restablece al valor inicial).

b.Restablecer EQ: Cambie entre los parámetros de almacenamiento del ecualizador diseñados actualmente y el modo de paso (la ganancia de todos los puntos de ecualización se restablece a 0 dB, la frecuencia y el valor no se modifican).

c. Haga click en modo PEQ para cambiar el modo GEQ. El valor Q y la frecuencia no se pueden ajustar en la interfaz del modo PEQ.

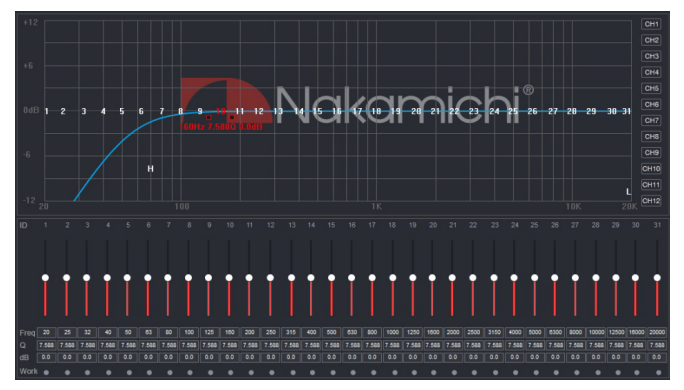

#### 8. Área de edición del canal del ecualizador

Función principal: la configuración de ecualización del canal de salida actual, elementos ajustables de ecualización de 31 bandas: frecuencia, valor Q (ancho de enlace de respuesta) y ganancia (aumento o disminución de la amplitud de respuesta de frecuencia cerca del punto de frecuencia).

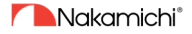

### INTRODUCCIÓN DEL SOFTWARE (SMARTPHONE)

#### Instrucciones de uso de software del Smart-Phone

(La aplicación se puede descargar desde el sitio web oficial (http://www.grupocorredoira, Nakamichi, NDS4835AU)

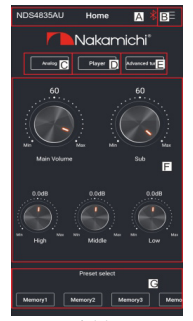

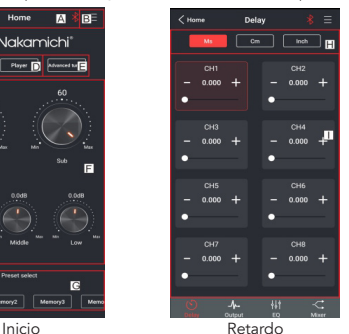

#### 1. Interfaz de inicio

Puede restaurar la configuración de fábrica, encender la fuente de sonido predeterminada, compartir efectos de sonido, configuraciones de sonido profesionales, guardar efectos de sonido, activar efectos de sonido locales, verificar el modelo y el número de versión de la unidad. Modo, configuración de fuente de audio. reproductor, entrada de interfaz de sintonización avanzada y configuración de volumen; almacenamiento y recuperación de 6 conjuntos de escenas preestablecidas.

A. Estado de la conexión:

Rojo significa no conectado, verde conectado. B.Menú:

Puede realizar operaciones como restaurar la configuración de fábrica, iniciar la fuente de sonido predeterminada, compartir efectos de sonido, configuración de sonido profesional, guardar efectos de sonido, apertura de efectos de sonido locales, y ver el modelo y el número de versión del dispositivo.

C. Selección de fuente de audio:

Hay opciones analógicas, Bluetooth y reproductor.

D. Reproductor:

Haga clic en en el reproductor para ingresar a la interfaz del reproductor, puede deslizar hacia la izquierda y hacia la derecha para ajustar el volumen total, el rango de volumen:

0 - 66 puede reproducir pistas en el disco U. E. Configuración avanzada:

Haga clic en [Sintonización avanzada] para ingresar a la interfaz de retardo, la interfaz de canal, el ecualizador y la configuración de la interfaz de mezcla.

F. Ajuste de volumen:

Mantenga presionada la escala de volumen en el sentido de las agujas del reloj, o en el sentido contrario a las agujas del reloj para ajustar el volumen. El rango de volumen principal es 0 - 66, El rango de subwoofer: 0 - 60, El rango de volumen medio, alto y bajo -12dB / + 12dB. Toque el botón del altavoz para silenciar el volumen maestro.

G. Preajustes preestablecidos:

Hay 1-6 preajustes para elegir.

#### 2. Interfaz de retardo

Ajuste de retardo de salida de posicionamiento de campo de sonido.

H. Cambio de unidad:

Cambia entre milisegundos, centímetros y pulgadas.

I. Ajuste de retardo:

Haga clic en la ventana de configuración del canal correspondiente. Deslice los puntos hacia la izquierda, hacia la derecha, para establecer el valor de retardo. Los ajustes de retardo se pueden realizar para los altavoces CH1-CH8. Rango de retardo: rango de milisegundos:

0.000 - 20.000; rango de cm: o- 692; rango de pulgadas: 0-273. **Nakamichi**®

### INTRODUCCIÓN DEL SOFTWARE (SMARTPHONE)

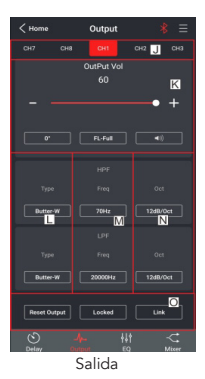

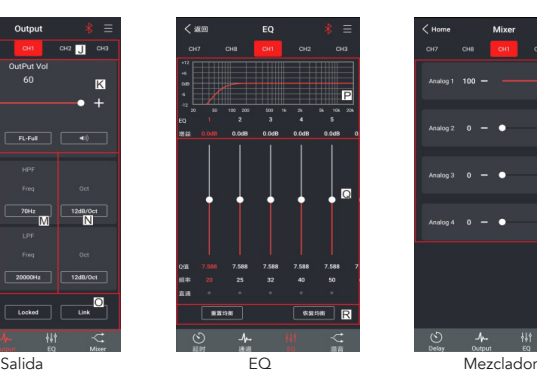

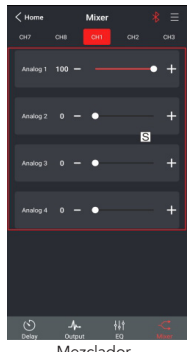

#### 3. Interfaz de canal

Selección de canal, volumen, silencio, adelante y atrás, selección de frecuencia de paso alto y bajo y operación de sintonización conjunta. J. Selección del canal de salida:

Hay 8 canales disponibles.

K. Tipo de canal, volumen, fase:

El volumen se puede ajustar deslizando hacia la izquierda y hacia la derecha, el rango de volumen: 0-60, haga clic en el botón del altavoz para silenciar. Conmutación hacia adelante y hacia atrás. Selección de tipo para cada canal de salida.

L. Tipo de canal: elija entre LinK-Rill, Butter-W y Bessel.

M. Selección de pendiente:

Se pueden seleccionar 6dB/Oct, 12dB/Oct, 18dB/Oct, 24dB/Oct, 30d B/Oct, 36dB/Oct, 48dB/Oct y OFF.

N. Rango de frecuencia: 20Hz-20KHz.

O. Configuración de depuración conjunta de canales:

Haga clic en el botón de depuración conjunta, y aparecerá la ventana de depuración conjunta para seleccionar el método de depuración conjunta.

#### 4. Interfaz de EQ

Corresponde al ajuste de curva de ecualización del canal de salida (ganancia, valor Q y frecuencia); restablecer la ecualización,ajustes de operación de ecualización paramétrica o ecualizador de paso.

P. Pantalla EQ:

Edite el área de visualización.

Q. Ajustes de ganancia del ecualizador de salida, valor Q y frecuencia:

Configuración de salida de ganancia de EQ: un total de 31 EQ, izquierda y la pantalla deslizante derecha puede seleccionar EQ, puede arrastrar el control deslizante hacia arriba y hacia abajo. Seleccione el valor de la primera línea, y arrastre la barra deslizante hacia la izquierda y hacia la derecha en el cuadro de diálogo emergente para ajustarlo.

El rango de ajuste: -12dB-+12dB.

Valor Q: Haga click en el valor de la segunda línea, y arrastre la barra deslizante hacia la izquierda y hacia la derecha en el cuadro de diálogo emergente para ajustarlo. El rango de ajuste es 0.404-28.852.

Configuración de frecuencia: haga click en el volumen de la tercera línea, y arrastre la barra deslizante hacia la izquierda y hacia la derecha en el cuadro de diálogo emergente para ajustarlo. El rango de ajuste es 20Hz-20KHz.

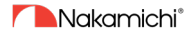

### INTRODUCCIÓN DEL SOFTWARE (SMARTPHONE)

R. Resetear la ecualización, restablecer la ecualización, ajustes de ecualización de paso: Haga clic en [Restablecer EQ] para restablecer los parámetros del ecualizador de 31 bandas, al modo de transferencia original (la frecuencia del ecualizador, el valor Q y la ganancia se restablecen a sus valores iniciales). Cuando haya un ajuste de canal, muestre (ecualización directa), haga clic en (ecualización directa), haga clic en [Aceptar]. Todos los valores (frecuencia, valor Q y ganancia) volverán al valor inicial. En este momento, el

botón [ecualización directa] se convertirá en [ecualización de recuperación]. Presione el botón y haga clic en [Reanudar equilibrio]. Todos los valores (frecuencia, valor Q y ganancia) se restaurarán al valor anterior.

#### 5. Interfaz del mezclador

4 opciones de mezcla, ajuste analógico, Bluetooth-L y Bluetooth-R. Rango de ajuste: 0 - 100.

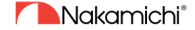

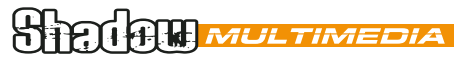

Deleg. Central Poeta Noriega Varela, 4 27002 Lugo • Tel. +34 982 265 100

Deleg. Madrid Resina, 33 G – nave 14 28021 Madrid • Tel +34 917 655 163

www.shadow-stealth.com • info@shadow-stealth.com